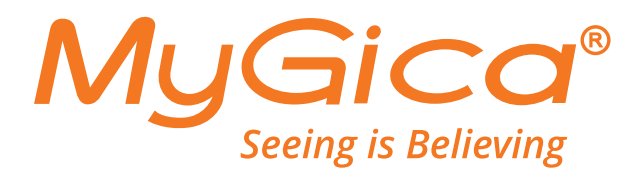

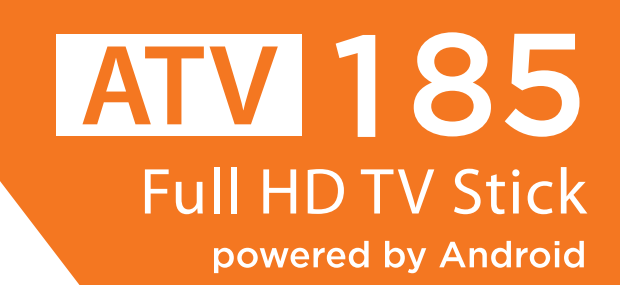

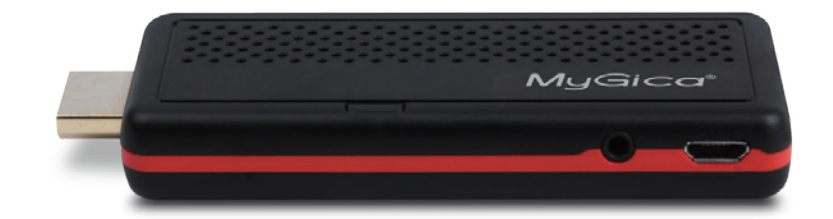

# Benutzerhandbuch

**<sup>1</sup> http://europe.mygica.com**

### **Inhaltsverzeichnis**

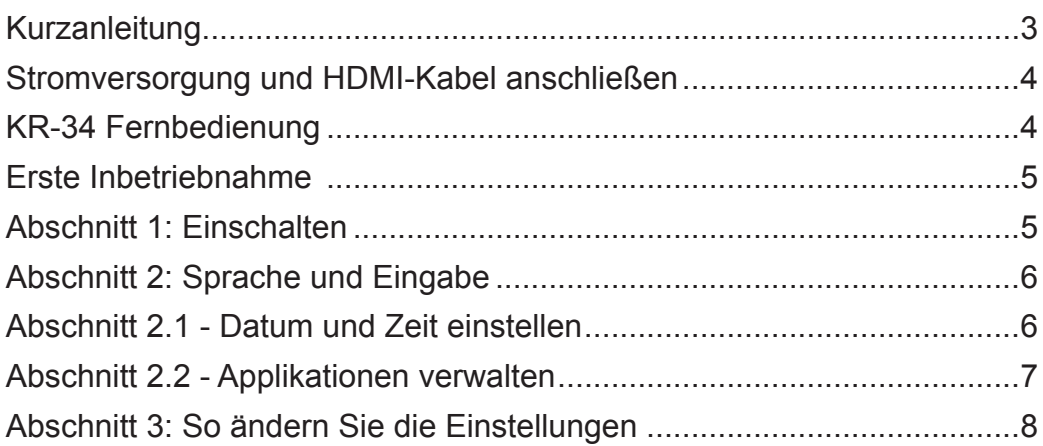

## **Kurzanleitung**

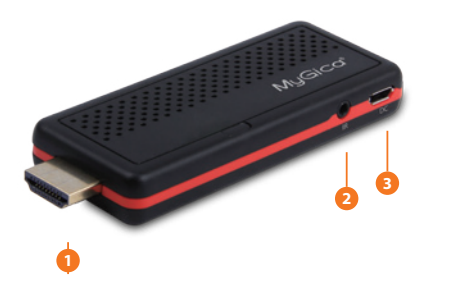

1. HDMI-Port

- 2. Port für Infrarot-Verlängerungskabel
- 3. Stromeingangsbuchse

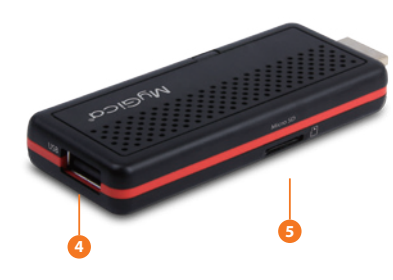

4. USB-Anschluss

5. Einschub für Micro SD-Karte

Öffnen Sie die Verpackung, und prüfen Sie, ob alle Komponenten vorhanden sind. Falls Sie feststellen, dass eines oder mehrere Elemente fehlen oder beschädigt sind, setzen Sie sich unverzüglich mit Ihrem Fachhändler in Verbindung.

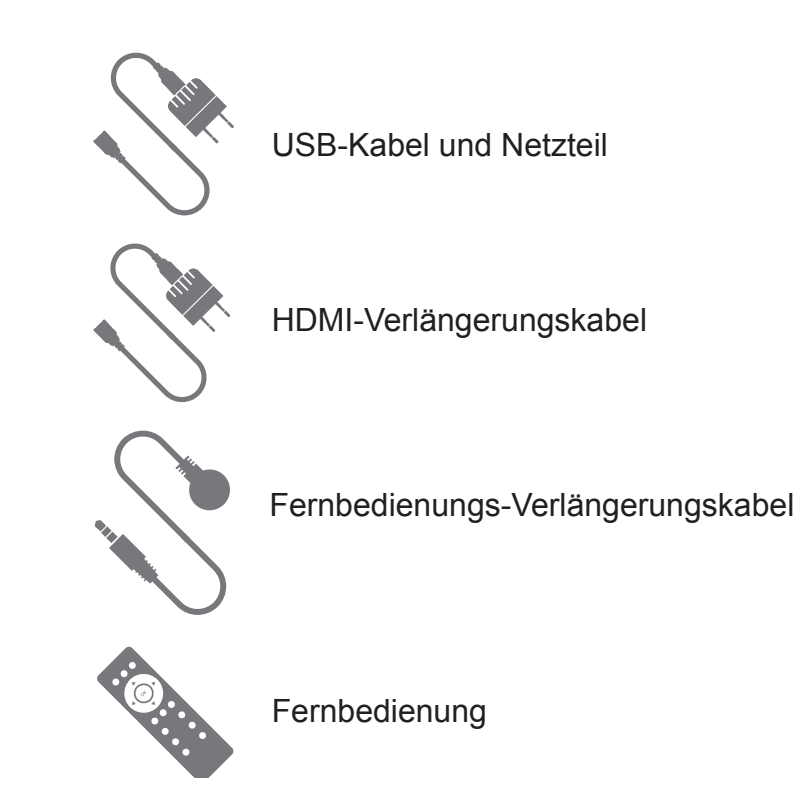

## **Stromversorgung und HDMI-Kabel anschließen**

Stellen Sie die ATV185 auf eine ebene Oberfläche in die Nähe des Fernsehgerätes, und stellen Sie sicher, dass sich im Ausbreitungspfad des Fernbedienungssignals keine Hindernisse befinden.

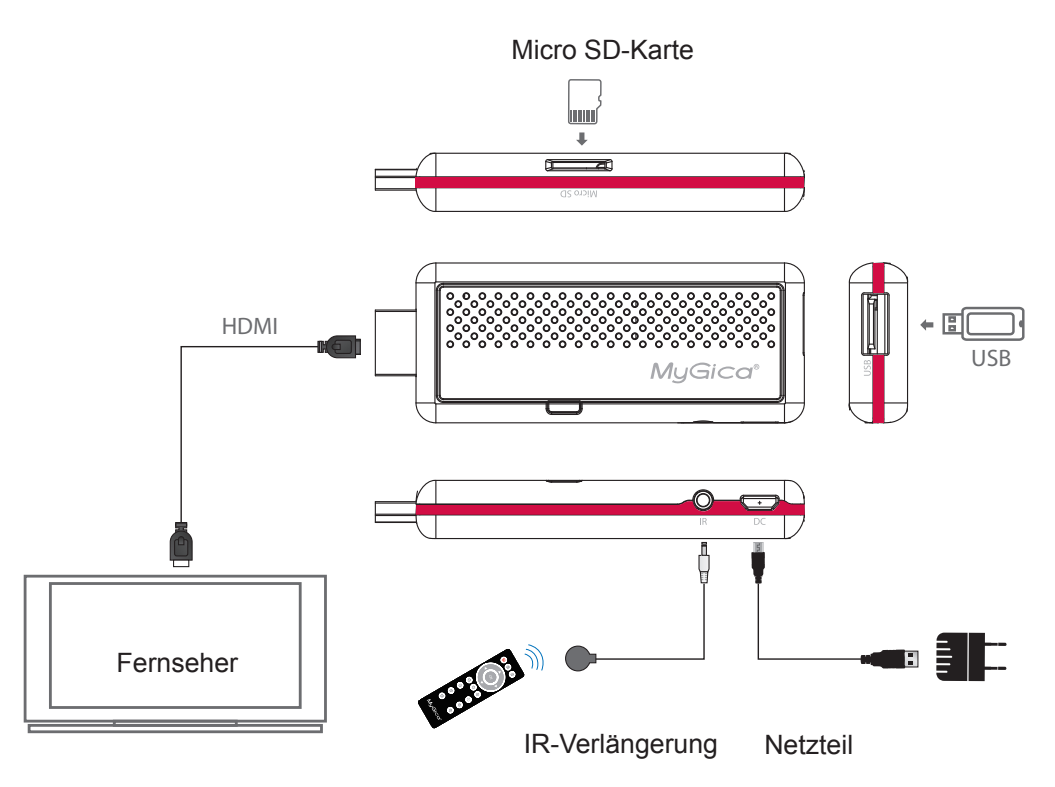

# **KR-34 Fernbedienung**

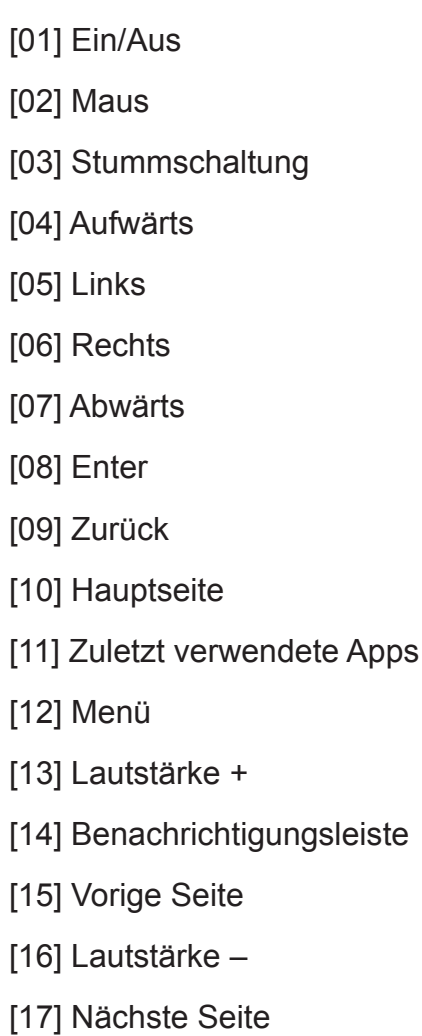

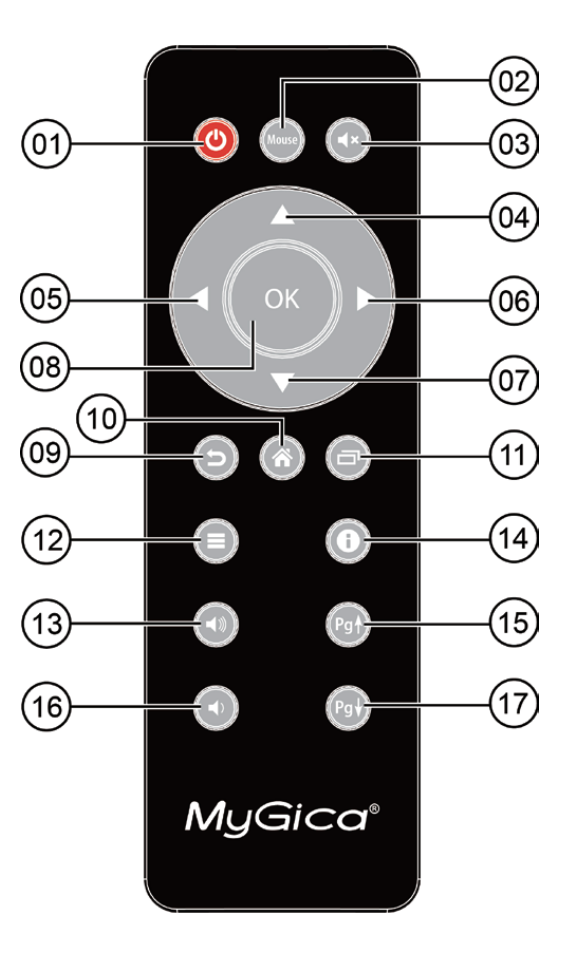

Sie können die Mausfunktion jederzeit aktivieren. Wenn Sie eine Zeitlang keine Eingabe über die Fernbedienung vornehmen, wird der Mauszeiger ausgeblendet. Klicken Sie auf die Maustaste, um ihn wieder anzuzeigen.

### **Erste Inbetriebnahme**

#### **Abschnitt 1: Einschalten**

**1.1.** Beim ersten Einschalten erscheint der Einrichtungsassistent.

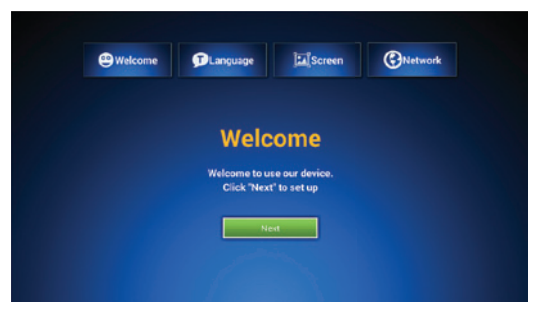

**1.4.** Richten Sie Ihre WLAN-Verbindung ein.

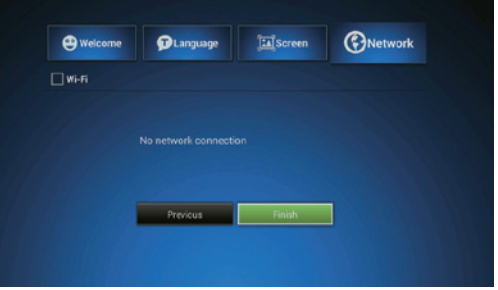

**1.2.** Wählen Sie die gewünschte Sprache (Hinweis: die Standardeinstellung ist Englisch).

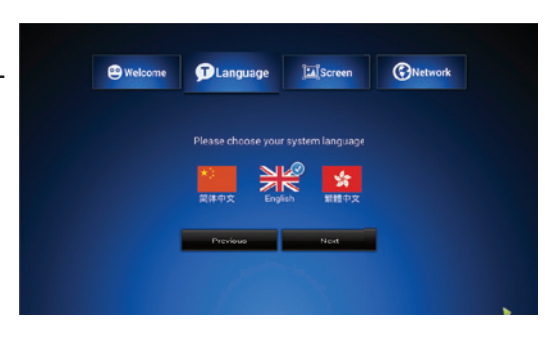

**1.5.** Wählen Sie "Beenden". Daraufhin erscheint das MyGica Android-Menü (siehe die Abbildung rechts).

**1.6.** Damit ist die erstmalige Einrichtung abgeschlossen.

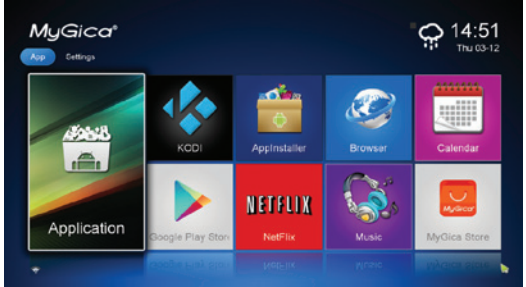

**1.3.** Stellen Sie die Bildposition so ein, dass das Bild auf Ihrem Bildschirm gut sichtbar ist.

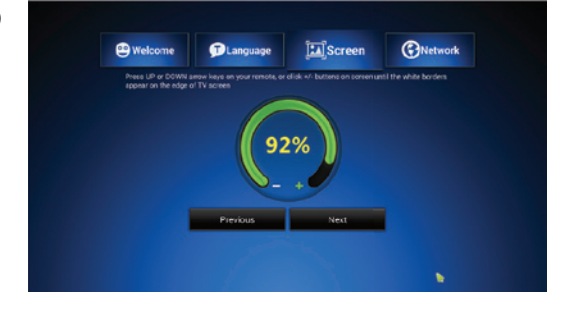

**1.7.** Rechts ist das Hauptmenü Ihrer ATV185 dargestellt. Wählen Sie "Applikation", um die Symbole aller Android Apps und aller 8 Lieblings-Apps rechts neben diesem Symbol darzustellen.

Um das Einrichtungsmenü aufzurufen, bewegen Sie den Cursor nach rechts bzw. nach links.

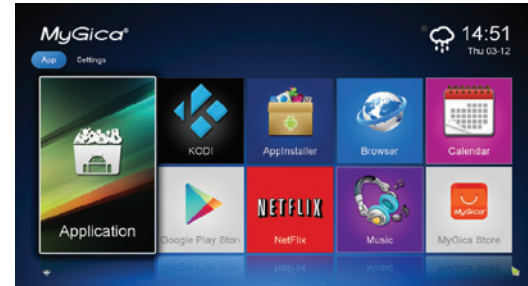

#### **Abschnitt 2: Sprache und Eingabe**

#### **Abschnitt 2.1 - Datum und Zeit einstellen**

Klicken Sie auf die Schaltfläche Zurück, um ins Einstellungsmenü zurückzukehren.

Drücken Sie die Richtungstasten Rechts bzw. Links, bis das rechts dargestellte Einstellungsmenü angezeigt wird.

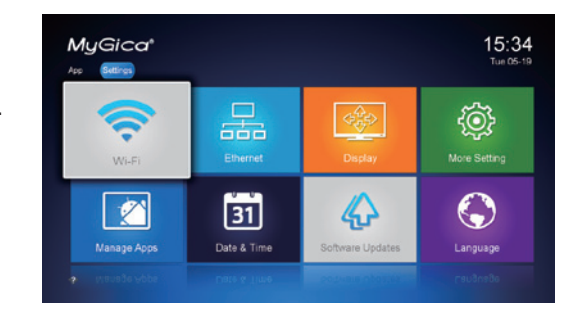

Wählen Sie das Symbol "Datum/ Uhrzeit". Hier können Sie Datum, Uhrzeit, Zeitzone und Uhrzeitformat einstellen.

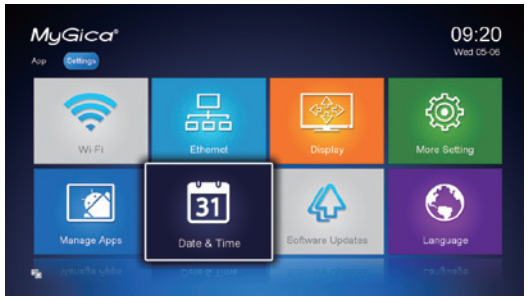

Hier können Sie die gewünschte Sprache auswählen. (Hinweis: Die Standardeinstellung ist Englisch.)

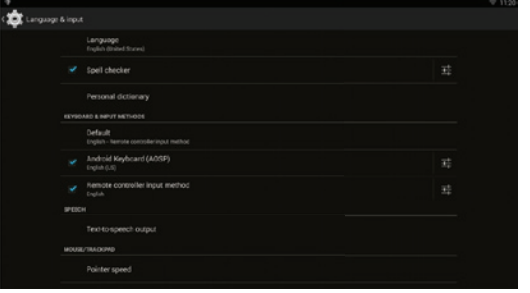

Wenn Sie fertig sind, drücken Sie die Taste Home auf der Fernbedienung, um zum Hauptbildschirm zurückzukehren.

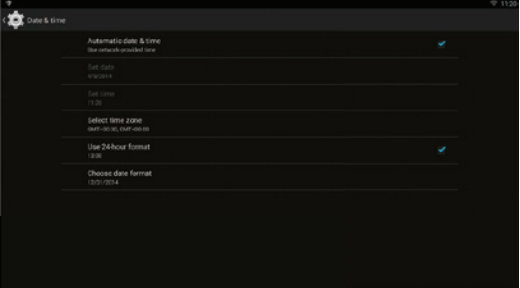

#### **Abschnitt 2.2 - Applikationen verwalten**

Wählen Sie das Symbol "Apps verwalten", um alle installierten Applikationen zu verwalten.

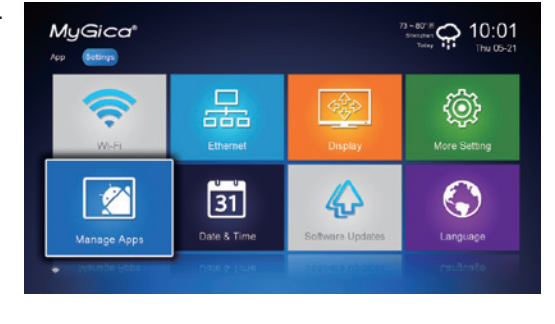

Auf der nächsten Seite erscheinen die gegenwärtig ausgeführten Applikationen.

Es wird angezeigt, wie viele Prozesse und Dienste jede Applikation ausführt und wie viel Speicherplatz im RAM-Speicher belegt und wie viel verfügbar ist.

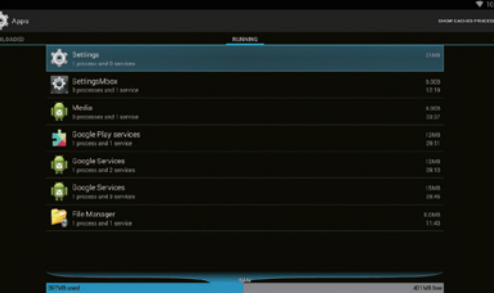

An erster Stelle erscheinen die heruntergeladenen Applikationen.

Es wird angezeigt, wie viele MB jede Applikation beansprucht und wie viel Speicherplatz im internen Speicher belegt und wie viel verfügbar ist.

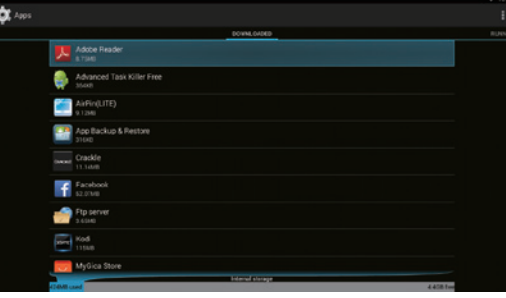

Auf der nächsten Seite erscheinen alle installierten Applikationen.

Wählen Sie eine Applikation aus, und klicken Sie auf OK, um Folgendes tun zu können:

1. Auswählen, ob Benachrichtigungen von dieser Applikation angezeigt werden sollen oder nicht

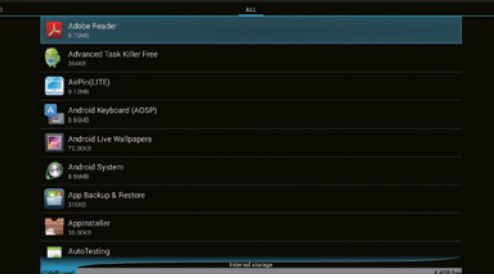

- 2. Beenden erzwingen: Die aktuell ausgeführte Applikation manuell beenden
- 3. Deinstallieren: Die Applikation beenden. Dadurch werden auch alle benutzerspezifischen Daten gelöscht.
- 4. Daten löschen: Alle zusätzlichen Daten, die von der Applikation heruntergeladen oder gespeichert worden sind, löschen. Wenn Sie die heruntergeladenen Daten löschen, funktionieren einige Applikationen oder Spiele nicht mehr richtig.
- 5. Cache-Speicher löschen: Alle temporären Dateien, die von der Applikation gespeichert wurden, löschen.

#### **Abschnitt 3: So ändern Sie die Einstellungen**

**3.1.** Lieblingssymbole für den Hauptbildschirm auswählen Sie können dem Hauptmenü bis zu 8 eigene Symbole hinzufügen. Dazu bewegen Sie den Cursor auf die Applikation, die Sie ändern möchten, und halten die Taste OK gedrückt. Daraufhin erscheint der folgende Bildschirm. Hier ändern wir die Lieblingsapplikation YouTube.

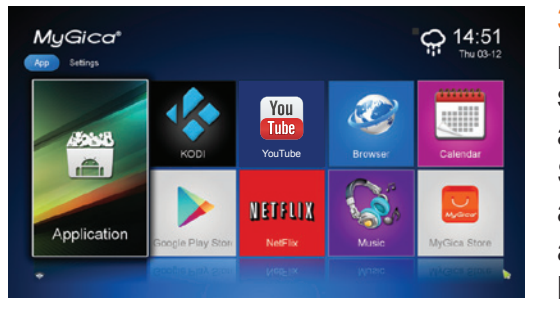

**3.4.** Das rechts gezeigte Einstellungsmenü enthält alle Grundeinstellungen der ATV185. Um auf alle anderen Einstellungen des Android-Systems zuzugreifen, klicken Sie auf "Weitere Einstellungen". Daraufhin erscheint das native Einstellungsmenü von Android.

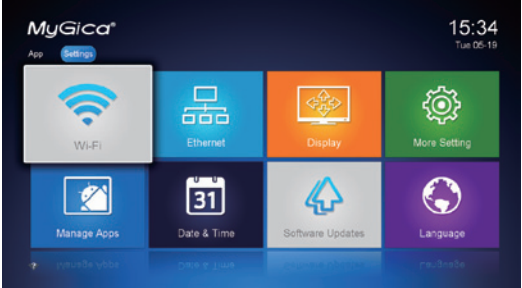

**3.2.** Es erscheint eine Liste der installierten Android Apps. Das App-Symbol, das rechts oben mit einem Stern versehen ist, stellt eine Ihrer gegenwärtig gewählten Lieblingsapplikationen im Hauptbildschirm dar. Wählen Sie die App aus, die als neue Lieblings-App im Hauptbildschirm erscheinen soll, und drücken Sie die Taste OK.

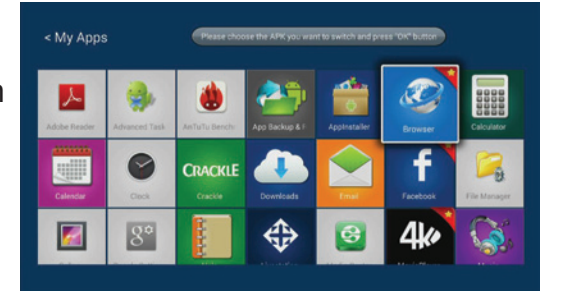

**3.5.** WLAN einrichten

**3.5.1.** Wenn Sie die Option "WLAN" auswählen, wird nach vor Ort verfügbaren WLAN-Netzwerken gesucht.

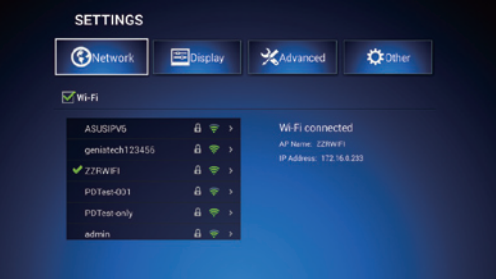

**3.3.** An dieser Stelle wählen wir die Android-Applikation "AppInstaller" aus. Anschließend erscheint "AppInstaller" unter Ihren Lieblingsapplikationen. Wiederholen Sie diesen Vorgang für jedes der maximal 8 Symbole für Lieblings-Apps im Hauptbildschirm.

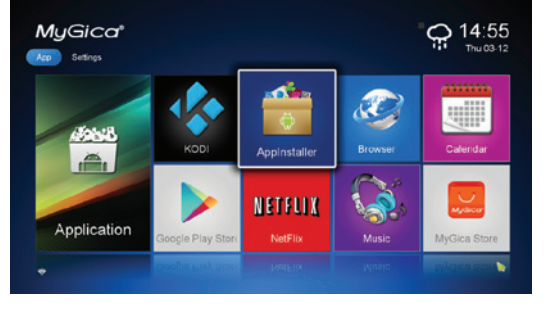

**3.5.2.** Verbinden Sie sich mit einem verfügbaren WLAN-Netzwerk. Wenn es sich um ein sicheres WLAN handelt, müssen Sie das entsprechende Kennwort eingeben. Anderenfalls erscheint die Nachricht "Fehler beim Herstellen der Verbindung", und Sie müssen das Kennwort erneut eingeben.

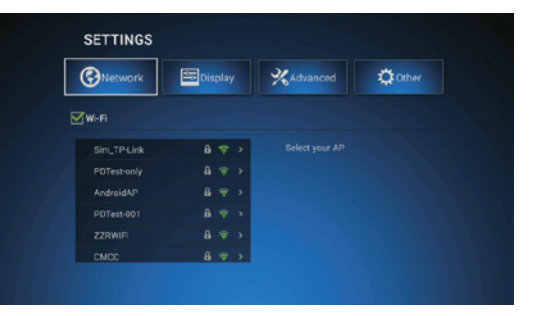

**3.5.3** Um das Kennwort einzugeben, wählen Sie zunächst das gewünschte WLAN aus und klicken auf die Schaltfläche OK, wenn sich der Cursor auf dem Feld "Kennwort eingeben" befindet. Dadurch wird die Tastatur angezeigt. Verwenden Sie die Richtungstasten oder den Mauszeiger, um das Kennwort

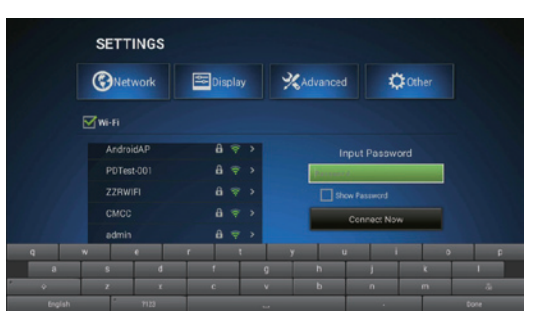

**3.6.2.** An dieser Stelle können Sie die Auflösung für die Bildausgabe auswählen. Stellen Sie sicher, dass Ihr Fernsehgerät die gewählte Auflösung auch wirklich unterstützt, bevor Sie auf diese umschalten.

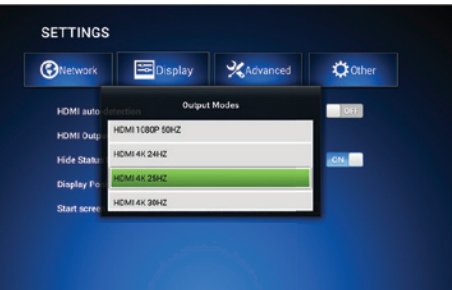

einzugeben. Klicken Sie auf die Schaltfläche "Beenden", um die Tastatur auszublenden. Sie können auch auf "Kennwort anzeigen" klicken, um sicherzustellen, dass Sie das Kennwort richtig eingeben. Klicken Sie anschließend auf "Jetzt verbinden", um die Netzwerkverbindung herzustellen.

**3.6.** Anzeigeeinstellungen Beim ersten Einschalten der ATV185 ist die Auflösung auf 720p eingestellt.

**3.6.1.** Auflösungseinstellungen Um sie zu bearbeiten, wählen Sie "HDMI-Ausgabemodus".

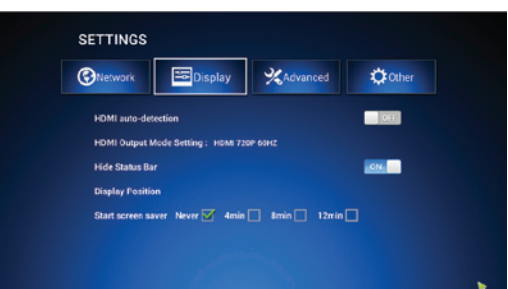

**3.6.3.** Bildposition einstellen Drücken Sie die Richtungstasten (Links, Rechts, Aufwärts, Abwärts) und die Taste OK auf der Fernbedienung, um die Bildposition am Fernseher einzustellen.

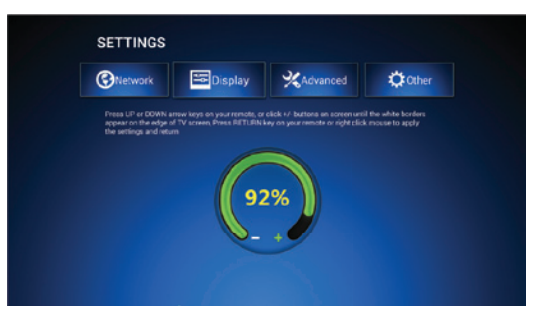

#### **3.7** Erweiterte Einstellungen

**3.7.1.** Öffnen Sie die Funktion "Miracast". Daraufhin können Sie das Gerät als Miracast-Empfänger im Netzwerk einsetzen. Dadurch können Sie ein Miracast-kompatibles Android-Smartphone oder -Tablet mit Ihrem Gerät verbinden und den Fernseher als Bildschirm verwenden.

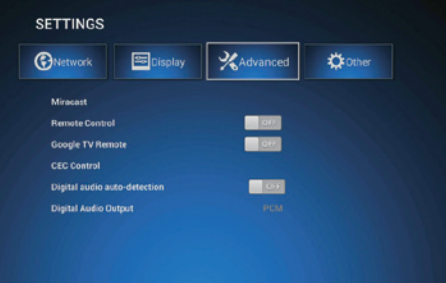

**3.7.4.** Für die Tonausgabe können Sie zwischen automatischer Erkennung oder manuellen Toneinstellungen wählen.

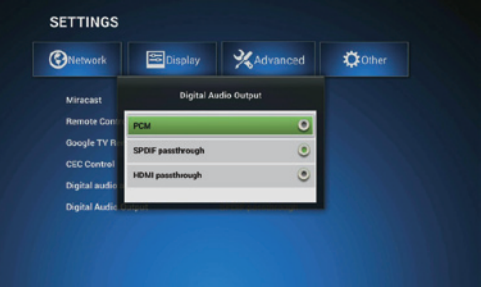

**3.7.2.** Wenn Sie die Fernbedienung bzw. die Fernbedienung für Google TV aktivieren, können Sie Ihr Android-Smartphone oder -Tablet mit der entsprechenden Applikation als Fernbedienung verwenden.

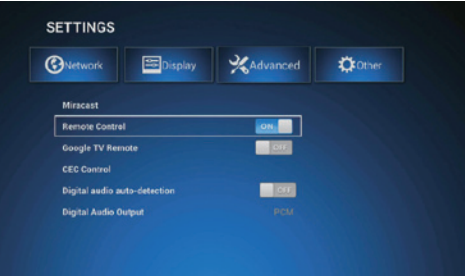

**3.8** Andere Einstellungen Hier können Sie Geräteinformationen wie die Modellbezeichnung oder die Version des Betriebssystems abfragen, die Firmware aktualisieren und weitere Einstellungen vornehmen.

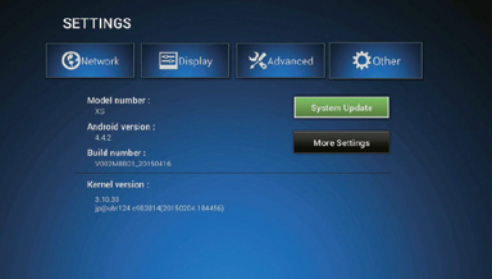

**3.7.3.** Wenn Ihr Fernsehgerät CEC unterstützt, können Sie die CEC-Steuerung aktivieren und Kurzbefehlstasten für Funktionen wie Wiedergabe, Ausschalten und Sprachauswahl verwenden.

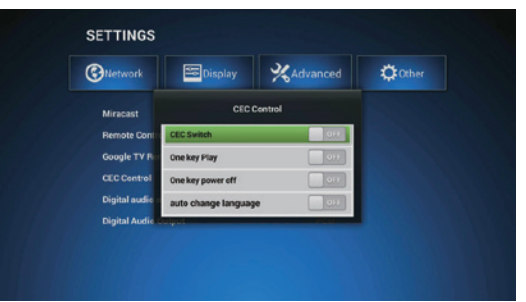

**3.8.1** Unter "Systemaktualisierung" können Sie zwischen automatischer oder manueller Aktualisierung wählen. Voreingestellt ist die automatische Aktualisierung – sobald ein Update verfügbar ist, lädt das Gerät es herunter und fragt Sie, ob es installiert werden soll. Um die Aktualisierung manuell vorzuneh-

men, kopieren Sie die Datei mit dem Update auf eine TF-Karte, wählen die manuelle Aktualisierung und anschließend die Datei mit dem Update aus der Liste aus. Sie dürfen nur Updates von unserer offiziellen Webseite verwenden. Bei Verwendung von Updates anderer Hersteller kann das Gerät beschädigt werden, und Ihr Gewährleistungsanspruch

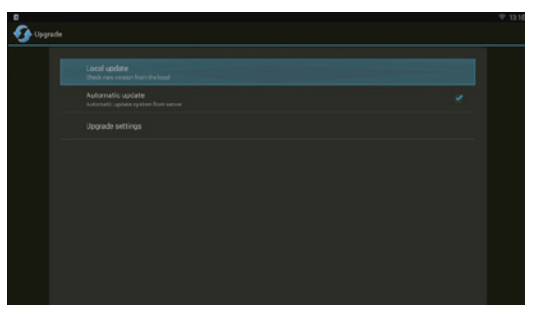

**4.0** App-Marktplätze

In den folgenden in MyGica vorinstallierten Marktplätzen finden Sie weitere Applikationen, die Sie installieren können.

- 1 Google Play Store
- 2 MyGica Store

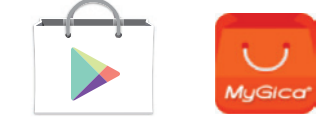

**3.8.2.** Unter "Weitere Einstellungen" können Sie zusätzliche Einstellungen wie Netzwerk-, Geräte-, persönliche und Systemeinstellungen vornehmen.

verfällt.

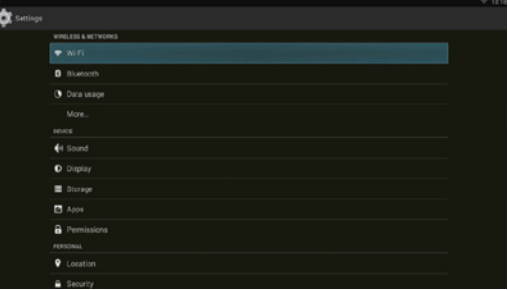

**5.0** Werkseinstellungen wiederherstellen

Um alle Einstellungen auf die werksseitig voreingestellten Standardwerte zurückzusetzen, wählen Sie "Weitere Einstellungen" und anschließend "Zurücksetzen". Hier können Sie alle benutzerdefinierten Daten löschen und alle Einstellun-

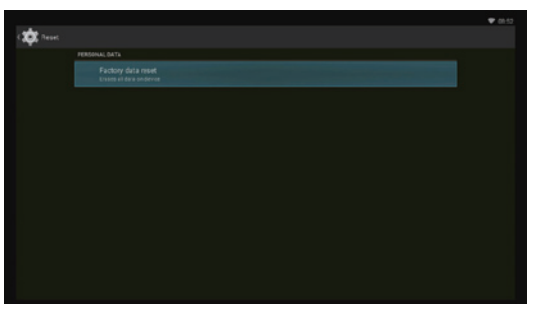

gen auf die werksseitig voreingestellten Standardwerte zurücksetzen. Beachten Sie, dass dadurch alle Ihre eigenen Daten und von Ihnen installierten Applikationen gelöscht werden. Fertigen Sie ggf. eine Sicherungskopie der Daten an, die Sie behalten möchten, bevor Sie diese Funktion ausführen.

**6.0** KODI Media Center Mit KODI Media Center können Sie die meisten Videos, Musikdateien und Podcasts im Internet sowie die populärsten digitalen Multimediadateien von lokalen oder Netzwerkdatenträgern abspielen.

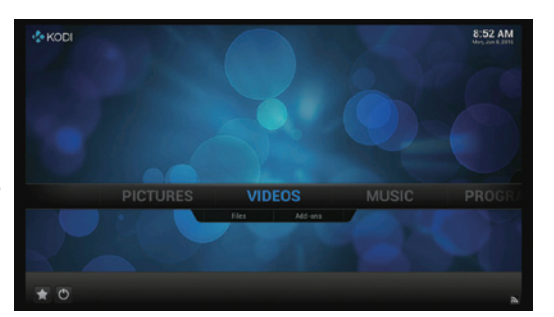

**6.2** Multimediainhalte aus dem Internet abspielen KODI beinhaltet kostenlose Podcasts. Um sie abzuspielen, wählen Sie "Videos" (bzw. "Musik") und wählen "Add-ons".

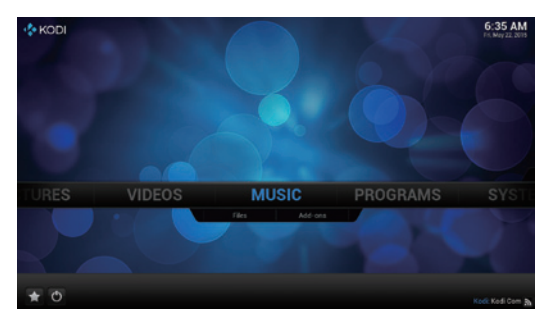

#### **6.1** Lokale Multimediadateien abspielen

Unter der Funktion "Videos" (wie auch unter "Musik" und "Bilder") gibt es 2 Optionen: Dateien und Add-ons. Um lokale Multimediadateien abzuspielen, wählen Sie 'Dateien'. Daraufhin öffnet sich eine Dateiliste (siehe Abbildung):

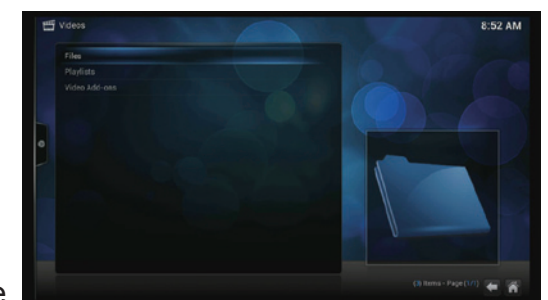

Nachdem Sie die Add-ons geöffnet haben, erscheint eine Liste mit verschiedenen Sendern. Sie ist alfabetisch sortiert. Blättern Sie durch die Liste, wählen Sie den gewünschten Sender aus, und starten Sie die Wiedergabe.

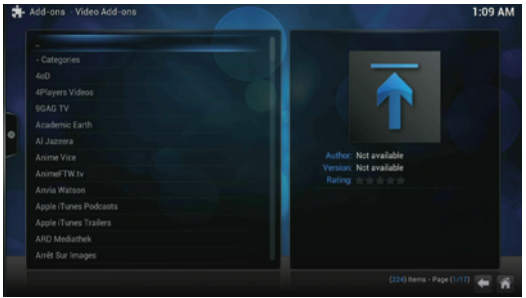

Wenn Sie ein USB-Speichergerät angeschlossen oder eine SD-Karte eingelegt haben, wählen Sie 'Dateien'. Daraufhin erscheint je nach Speichergerät "sda1" bzw. "sdcard". Wählen Sie es aus. Anschließend erscheint eine Liste aller auf dem Speichergerät abgelegten Dateien. Wählen Sie eine Multimediadatei aus, und spielen Sie sie ab.

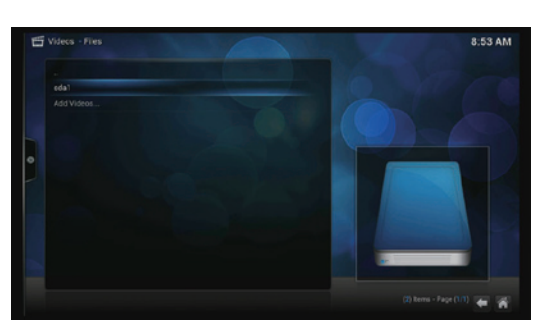

# Herzlichen Glückwunsch!

Damit ist die Erstkonfiguration Ihres MyGica-Produktes abgeschlossen.

Wenn Sie technische Unterstützung benötigen, besuchen Sie unsere Webseite http://europe.mygica.com